## **Come realizzare un logo stilizzato con Inkscape**

Se dobbiamo creare un'illustrazione o un logo da utilizzare in una pagina Web possiamo utilizzare le funzioni di disegno vettoriale di **Inkscape** .

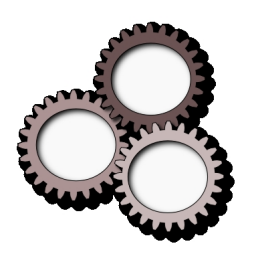

Da menu **Estensioni** scegliamo **Render/Ingranaggi**.

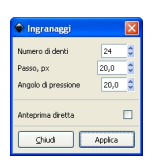

Con **CTRL+C** e **CTRL+V** eseguiamo due duplicati e con lo strumento **Seleziona e trasforma** li posizioniamo opportunamente. Nello spettro colore scegliamo tre varianti di grigio. Usiamo **Filtri/Ombre e aloni/Proietta ombra** e lo applichiamo due volte.

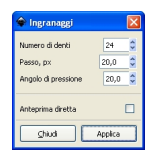

## **Creare un logo stilizzato con Inkscape**

Prendiamo quindi lo strumento **Crea cerchi** e creiamo un cerchio bianco, di cui creiamo due copie, da inserire dentro gli ingranaggi. Ai cerchi applichiamo

## **Filtri/Ombre e aloni/Ombra interna**

. Possiamo salvare in formato SVG oppure esportare in BMP utilizzando gli appositi comandi in menu

**File**

.

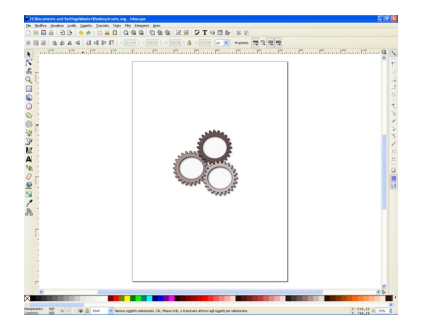